# **Windows FAQ, Windows Probleme**

 $====$  Windows Druckertreiber läßt sich nicht installieren  $====$ 

## **Gruppe: Windows**

#### **Problem:**

Windows verweigert die Installation eines Druckertreibers wegen fehlenden Rechten. Terminal Server oder lokaler Arbeitsplatz. **Ursache:**\*

#### **Behebung:**

Das Problem kann mit Installatioon folgenden Registry Keys umgangen werden:

Windows Registry Editor Version 5.00

[HKEY\_LOCAL\_MACHINE\SOFTWARE\Policies\Microsoft\Windows NT\Printers\PointAndPrint] "RestrictDriverInstallationToAdministrators"=dword:00000000

Starten Sie über "Ausführen" "regedit.exe" und navigieren Sie zum genannten Schlüssel und erzeugen Sie den Eintrag.

Für Arbeiten an Ihrem Server wenden Sie sich an Ihren Systembetreuer.

===== Windows 10, Zeitpunkt für automatische Updates einstellen =====

#### **Gruppe: Windows**

#### **Ursache:**

Mit Windows Bordmittel kann der Updates Zeitpunkt an Windows 10 Arbeitsplätzen nicht frei konfiguriert werden. Es kann nur ein 12h Fenster eingestellt werden.

#### **Behebung:**

Unter Windows 10 1607 und 1703 Pro kann ein Registry Kex eingestellt werden: Starten Sie über "Ausführen" "regedit.exe" und navigieren Sie zum Schlüssel HKEY\_LOCAL\_MACHINE\SOFTWARE\Microsoft\PolicyManager\current\device\Update

Ist Update noch nicht vorhanden, dann Rechtsklick auf device im linken Verzeichnisbaum → Neu → Schlüssel mit dem Namen Update anlegen.

Rechts nun AllowAutoUpdate doppelt anklicken und den Wert ändern: Ist AllowAutoUpdate nicht vorhanden, dann Rechtsklick in die rechte Fensterhälfte → Neu → Neuer DWORD-Wert (32-Bit) anlegen mit dem Namen AllowAutoUpdate.

- Wert 0 = Benutzer wird vor dem Download benachrichtigt. Danach kann man manuell Windows Update in den Einstellungen aufrufen und updaten.
- Wert 1 = Updates werden automatisch installiert, sofern das Gerät nicht in Benutzung ist und der Benutzer benachrichtigt, wenn ein Neustart vorgenommen werden muss. Der Nutzer hat 7 Tage Zeit für einen Neustart. Danach wird der Neustart erzwungen.
- Wert 2 = (Standard) Automatische Installation und Neustart, wenn das Gerät nicht im

Akkubetrieb ist. Das Gerät wird automatisch neugestartet, wenn es nicht aktiv genutzt wird oder ausserhalb der Nutzungszeit liegt.

- Wert 3 = Automatischer Download und Installation zu einem bestimmten Zeitpunkt. Ist keine bestimmte Uhrzeit vorgegeben, wird um 3.00 Uhr die Installation und der Neustart vorgenommen. Das geschieht nach einem 15 Minuten Countdown
- Wert 4 = Automatischer Download und Installation der Windows Updates, wenn das Gerät nicht genutzt wird oder nicht im Akku-Modus betrieben wird. Kann die automatische Wartung zwei Tage das Update nicht installieren, wird es sofort installiert und neugestartet. Mit dieser Einstellung wird auch das manuelle Updaten deaktiviert.
- Wert 5 = Automatische Updates deaktivieren.

#### Quelle:

https://www.deskmodder.de/wiki/index.php/Automatische\_Updates\_deaktivieren\_oder\_auf manuell setzen Windows 10#Windows 10\_1607 und 1703 Pro Updates auf manuell setz en oder deaktivieren

#### **Tag und Zeit einstellen:** Zum Pfad:

HKEY\_LOCAL\_MACHINE\SOFTWARE\Microsoft\PolicyManager\current\device\Update gehen. Ist Update noch nicht vorhanden, dann Rechtsklick auf device im linken Verzeichnisbaum → Neu → Schlüssel mit dem Namen Update anlegen.

Im rechten Fensterteil nun ein Doppelklick auf ScheduledInstallDay und den Wert ändern. Ist ScheduledInstallDay noch nicht vorhanden, dann Rechtsklick → Neu → Neuer DWORD-Wert (32-Bit) anlegen mit dem Namen ScheduledInstallDay.

 $*$  Wert 0 (Standard) = Jeder Tag  $*$  Wert 1 = Sonntag  $*$  Wert 2 = Montag  $*$  Wert 7 = Sonnabend

Um nun eine bestimmte Zeit auszuwählen:

Doppelklick auf ScheduledInstallTime und den Wert ändern.\ Ist ScheduledInstallTime noch nicht vorhanden, dann Rechtsklick → Neu → Neuer DWORD-Wert (32-Bit) anlegen mit dem Namen ScheduledInstallTime Wert 3 (Standard  $=$  3 Uhr Möglich ist von 0 - 23 jeder Eintrag.

#### Quelle:

https://www.deskmodder.de/wiki/index.php/Automatische\_Updates\_deaktivieren\_oder\_auf manuell setzen Windows 10#Windows Pro\_und\_h.C3.B6her Tag\_und\_Zeit\_f.C3.BCr\_die\_Ins tallation einstellen

Für Einstellungen in Ihrer Windows Registry wenden Sie sich an Ihren Systembetreuer.

===== Internet Explorer (IE) 10 öffnet nach mailto sehr viele Fenster =====

#### **Gruppe: Windows**

**Ursache:**\* Es fehlt ein Registry Key. **Behebung:** Starten Sie über "Ausführen" "regedit.exe" und navigieren Sie zum Schlüssel HKEY\_LOCAL\_MACHINE\Software\Classes\mailto

Dort erzeugen Sie einen neuen Eintrag als "Zeichenfolge" und vergeben den Namen "URL Protocol".Der Wert wird leer gelassen.

Für Arbeiten an Ihrem Server wenden Sie sich an Ihren Systembetreuer.

**:**

===== xml Datei öffnet sich nicht in Excel / Inhalt an Office übertragen =====

## **Gruppe: Windows Windows10 Excel2016**

#### **Problem:**

Doppelklick auf XML Datei oder der Aufruf aus dem IFW "Inhalt an Office Übertragen" führt zu einer Fehlermeldung.

Die Verknüpfung über Standardprogramme behebt das Problem nicht.

#### **Ursache:**

XML Dateien werden durch Windowsupdates und durch den IE selbst, immer wieder mit dem IE verknüpft.

## **Behebung:**

- 1. IFW Release 774. (ab 01.07.2019): Führen Sie im IFW den Menüpunkt "**System| Verwalten| Arbeitsplatzinstellungen**" aus. [Suchen](https://wiki.ifw.de/wiki/doku.php?id=:anhang:glossar:suchen) Sie das Feld "**Excel:**" Klicken Sie auf "**Abfragen**". Es öffnet sich ein Filerequester. Navigieren Sie zur Datei "Excel.exe" und klicken Sie auf **Öffnen**. Damit wird der Pfad und Dateiname in die Arbeitsplatzeinstellungen übernommen. Klicken Sie dann auf **[speichern](https://wiki.ifw.de/wiki/doku.php?id=:anwender:bedienelemente:eingabemasken#abspeichern_eines_datensatzes)**. Nun wird nicht mehr die Windowsverknüpfung verwendet, sondern das IFW nutzt den gespeicherten Pfadname um XML Dateien unter Windows zu öffnen.
- 2. Direkte Verknüpfung mit dem Programm Excel.exe. Rechtsklick auf die Datei, dann: Öffnen mit|Andere App auswählen| weitere App…| Andere App auf diesem PC suchen". Im Filebrowser bei etwa.: "Programm(x86)| Microsoft Office| Office16|Officeroot" Excel.exe auswählen. Dann sollte auch das Icon bei den xml Dateien erscheinen.

Nicht vergessen: "Datei immer mit dieser App öffnen" anhaken.

**:**

===== Ausdruck wird verworfen, Drucker druckt nicht =====

#### **Gruppe:Windows10 Drucken**

#### **Problem:**

Beim Ausdruck aus dem IFW geschieht nichts. **Ursache:**

Der Ausdruck ist ein WIN: / Stream Druck in einen HP PCL Drucker. Der Ausdruck erscheint in der Druckerqueue und verschwindet dann. Der Druck der Testseite geht. Druck per GDI:

#### geht auch.

Der HP PCL Druckertreiber in Windows verschluckt den Ausdruck.

## **Behebung:**

Unter Windows den Treiber des Druckers auf einen generischen HP PCL Treiber umstellen. Im Windows unter "Eigenschaften von …. " unter "Erweitert" den Treiber von HP Laserjet PCL 6 … auf einen generischen PCL Treiber umstellen.

# **Ursache:**

Der Ausdruck ist ein GDI Querd Druck. Der Ausdruck erscheint nicht in der Druckerqueue. Der Druck der Testseite geht.

## **Behebung:**

In der IFW Druckerliste den (aktiven) Drucker Setup erneut abrufen.

**:**

 $====$  Ort des Autostartordners unter Windows  $10 == == ==$ 

# **Gruppe: Windows10**

Den Autostart Ordner unter Windows 10 findet man unter folgenden Pfad C:\Benutzer\Dein Name\AppData\Roaming\Microsoft\Windows\Start Menu\Programs\Startup Oder Windowstaste $+R$  drücken shell: startup eingeben und starten

oder:

C:\ProgramData\Microsoft\Windows\Start Menu\Programs\Startup Oder Windowstaste+R drücken shell:Common Startup eingeben und starten

Sollte das Programm so nicht starten können auch Einträge in der Registry weiterhelfen:

Win + R drücken regedit eintippen und starten Zum Pfad HKEY\_LOCAL\_MACHINE\SOFTWARE\Microsoft\Windows\CurrentVersion\Run wechseln. (Betrifft alle Benutzer) HKEY\_LOCAL\_MACHINE\SOFTWARE\Wow6432Node\Microsoft\Windows\CurrentVersion\Run (Betrifft x32 Programme auf einem x64 System) Danach Rechtsklick auf dem Program im rechten Feld und "Löschen" auswählen. Einträge dort hinzufügen: über Rechtsklick ins rechte Fenster Neu / Zeichenfolge Namen eintragen. Danach doppelt anklicken und den Pfad zum Programm hinzufügen. Weitere Pfade sind:

HKEY\_CURRENT\_USER\Software\Microsoft\Windows\CurrentVersion\Run (Betrifft den aktuellen Benutzer) HKEY\_CURRENT\_USER\SOFTWARE\Microsoft\Windows\CurrentVersion\RunOnce (Betrifft den aktuellen Benutzer)

From: [IFW Wiki](https://wiki.ifw.de/wiki/) - **www.wiki.ifw.de**

Permanent link: **[https://wiki.ifw.de/wiki/doku.php?id=administratoren:systemmeldungen:windows\\_faq&rev=1638956970](https://wiki.ifw.de/wiki/doku.php?id=administratoren:systemmeldungen:windows_faq&rev=1638956970)**

Last update: **08.12.2021 10:49**

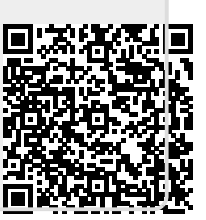